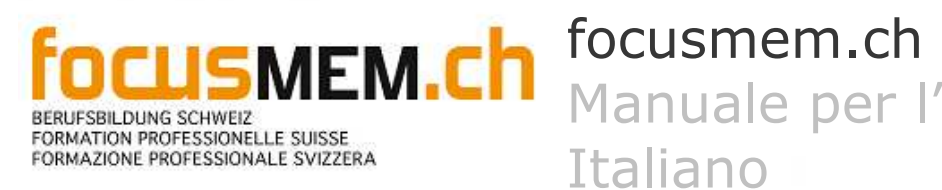

UTENTENTE Manuale per l'utente

# Contenuto

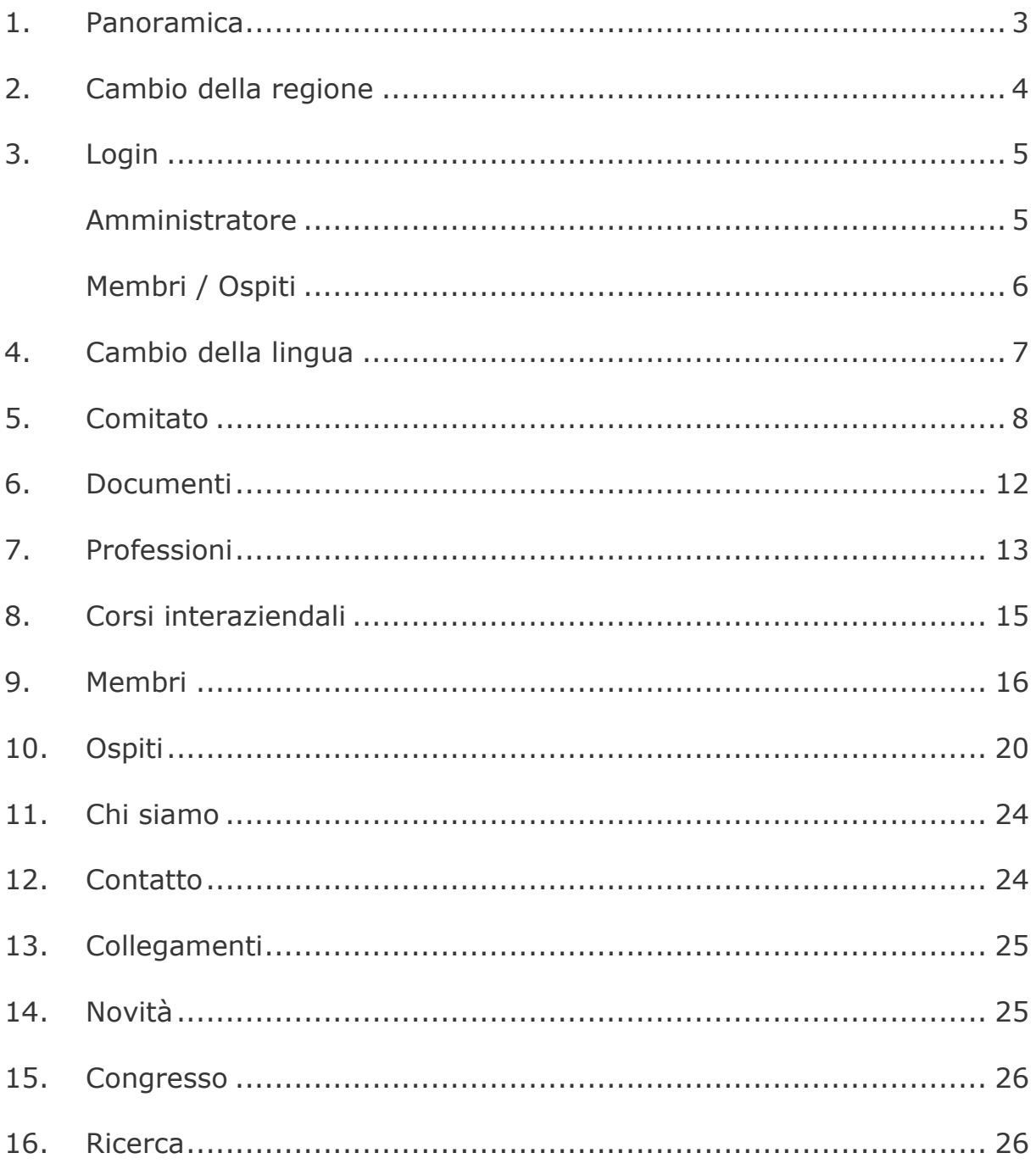

### 1.Panoramica

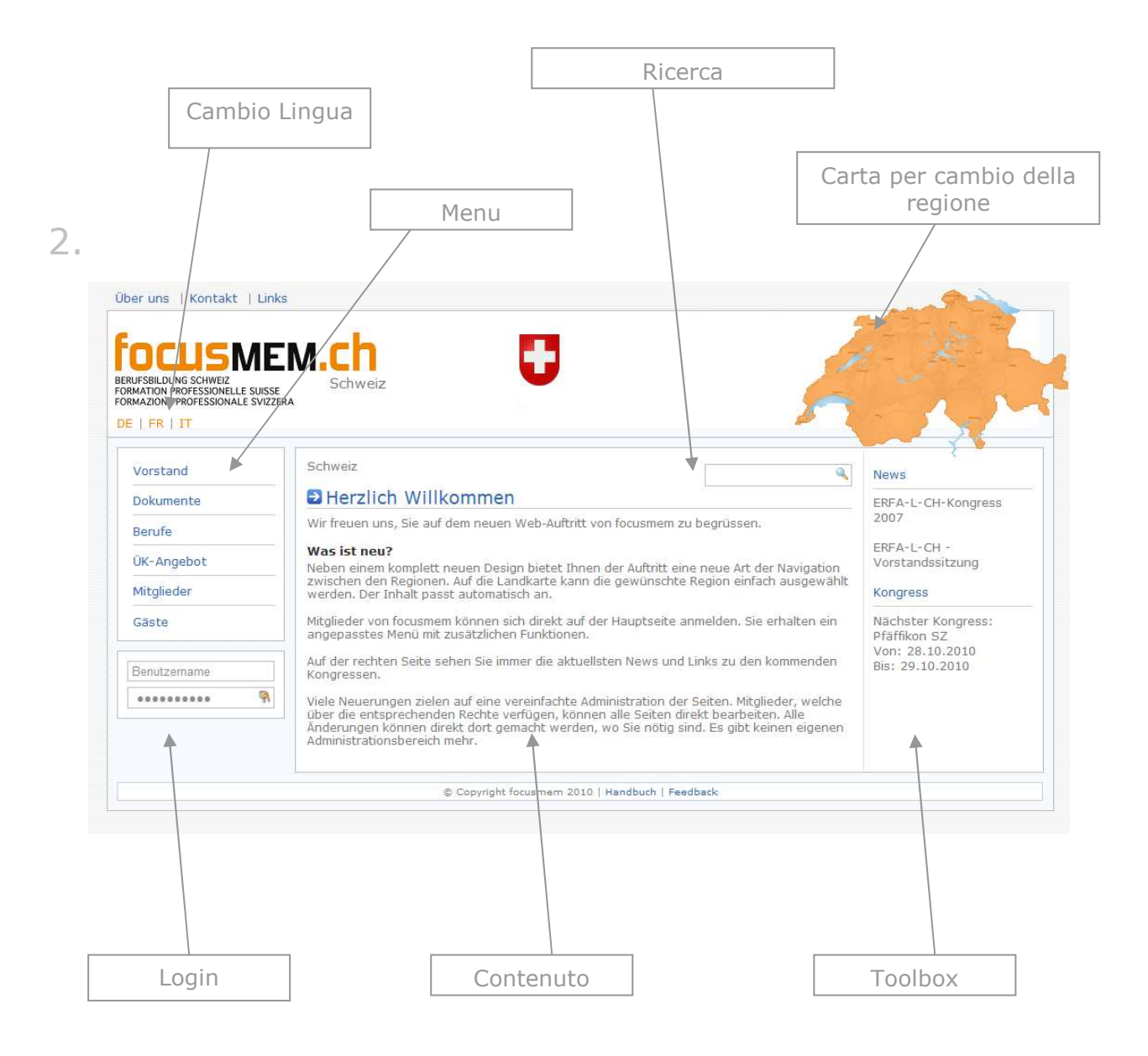

## Cambio della regione

Se si vuole cambiare la regione, si deve andare sulla carta della Svizzera sopra a destra.

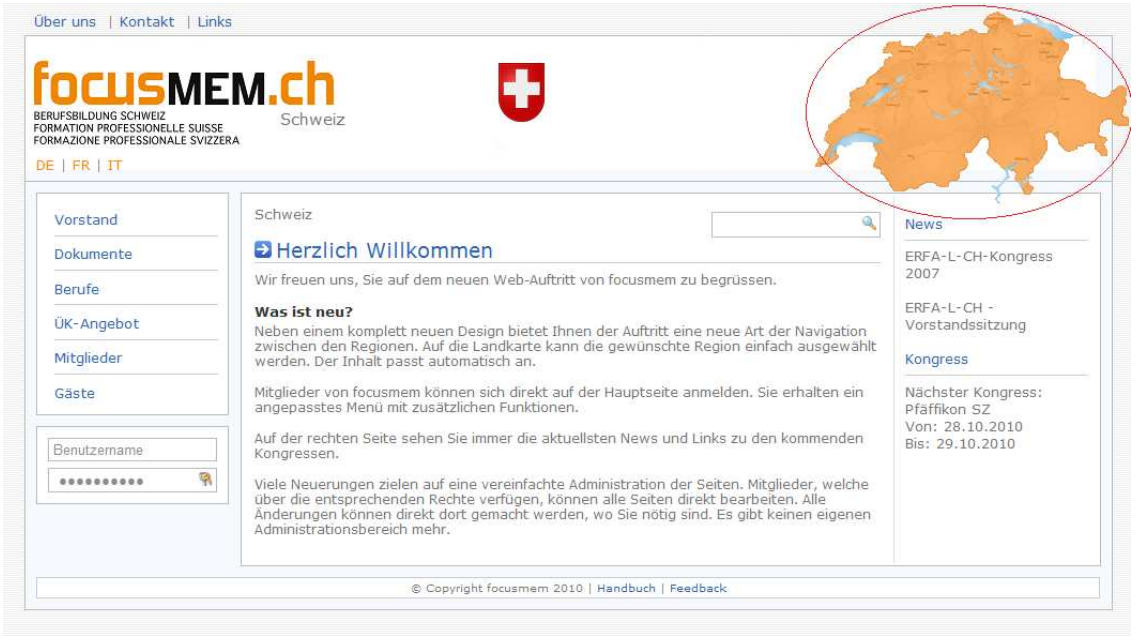

Se si passa sopra un'area della carta, allora si vede un'anteprima della regione. Se pio si clicca su quell'area, allora viene cambiata la regione.

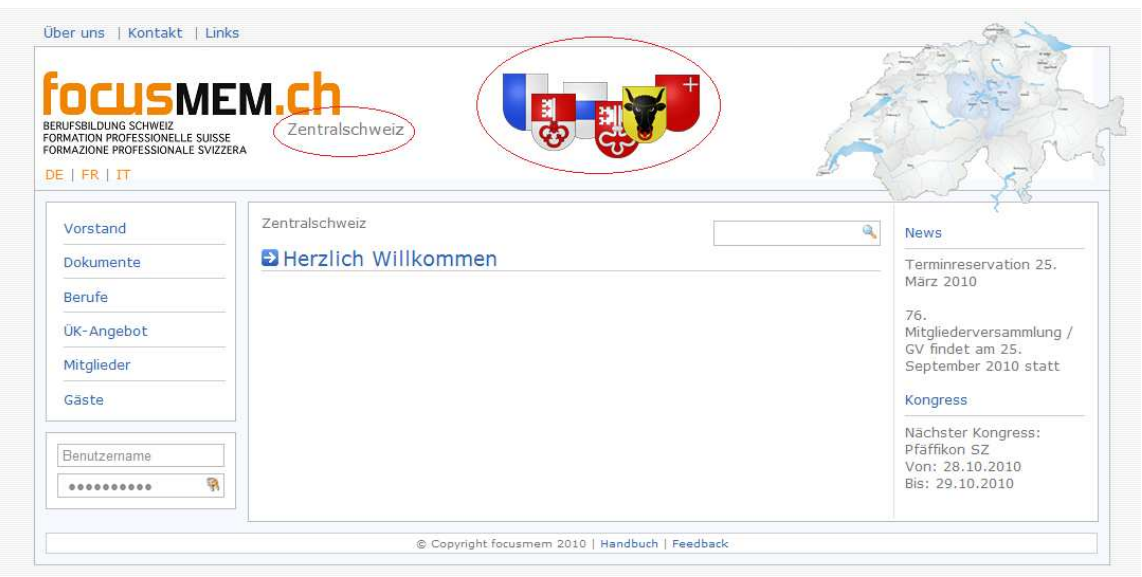

# 3.Login

Il Login viene fatto nella casella sotto a sinistra. Qui si possono connettere l'amministratore ma anche il membro.

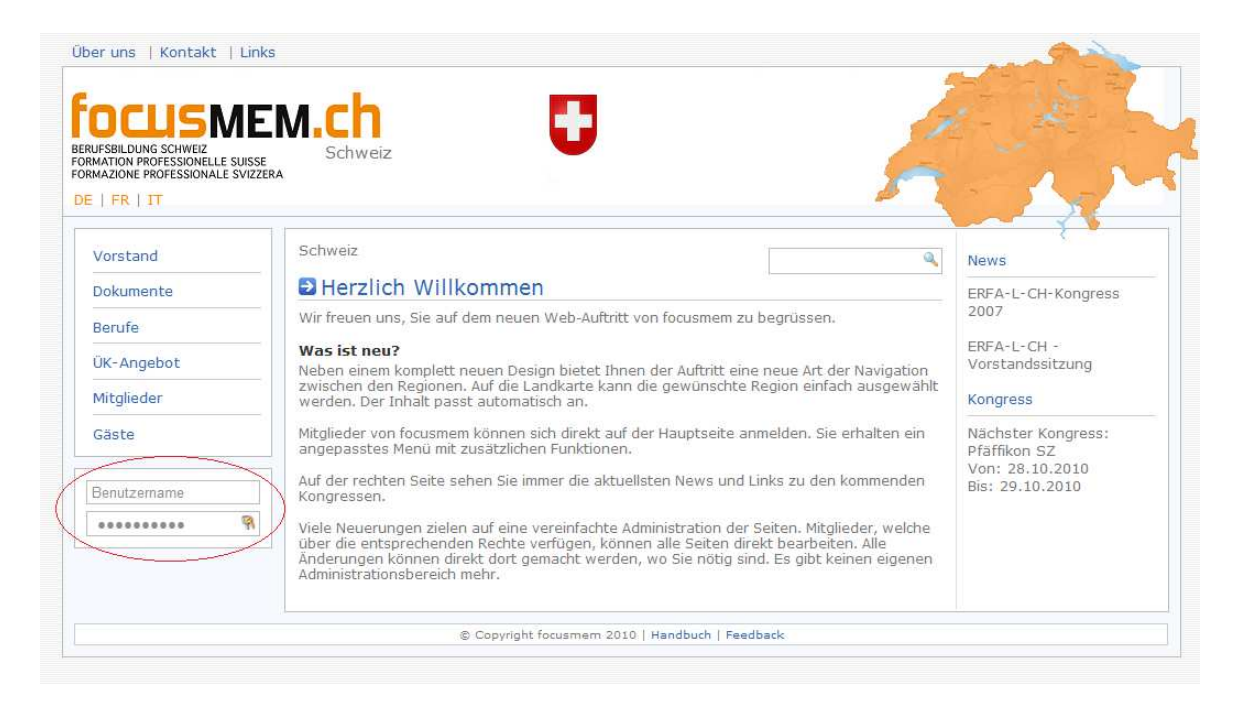

### Amministratore

Quando si è connesso, l'amministratore succede questo: Spuntano dei bottoni che permettono di aggiungere, modificare ed eliminare dei dati.

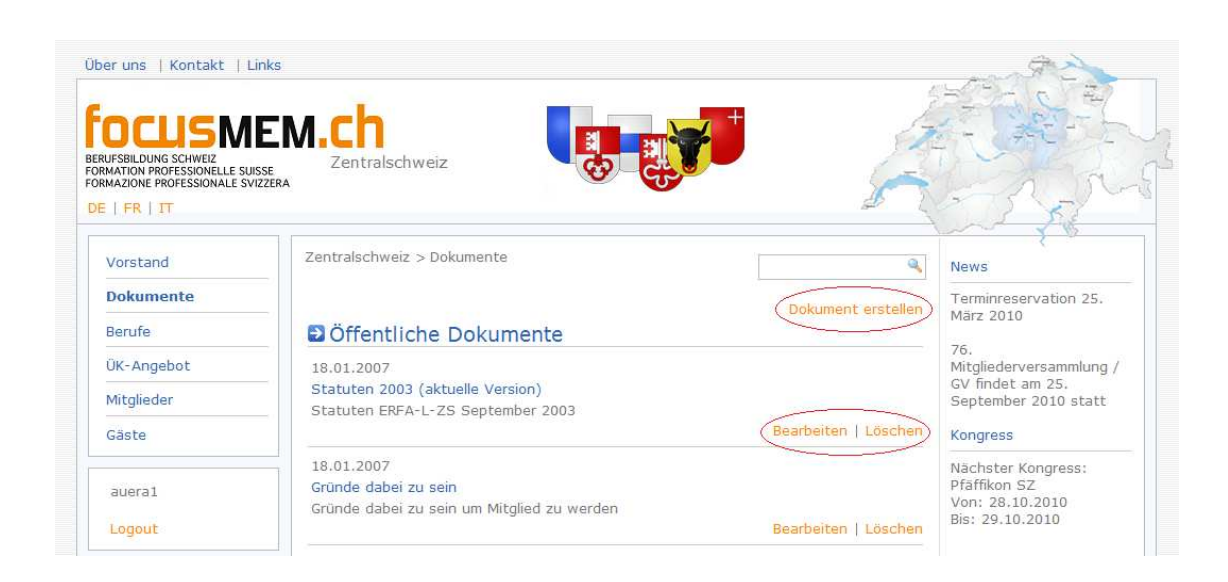

### Membri / Ospiti

Quando si è connesso il membro o l'ospite succede questo: Vengono visualizzati gli stessi bottoni come dall'amministratore. L'unica grande differenza è che il membro o l'ospite può modificare i propri dati.

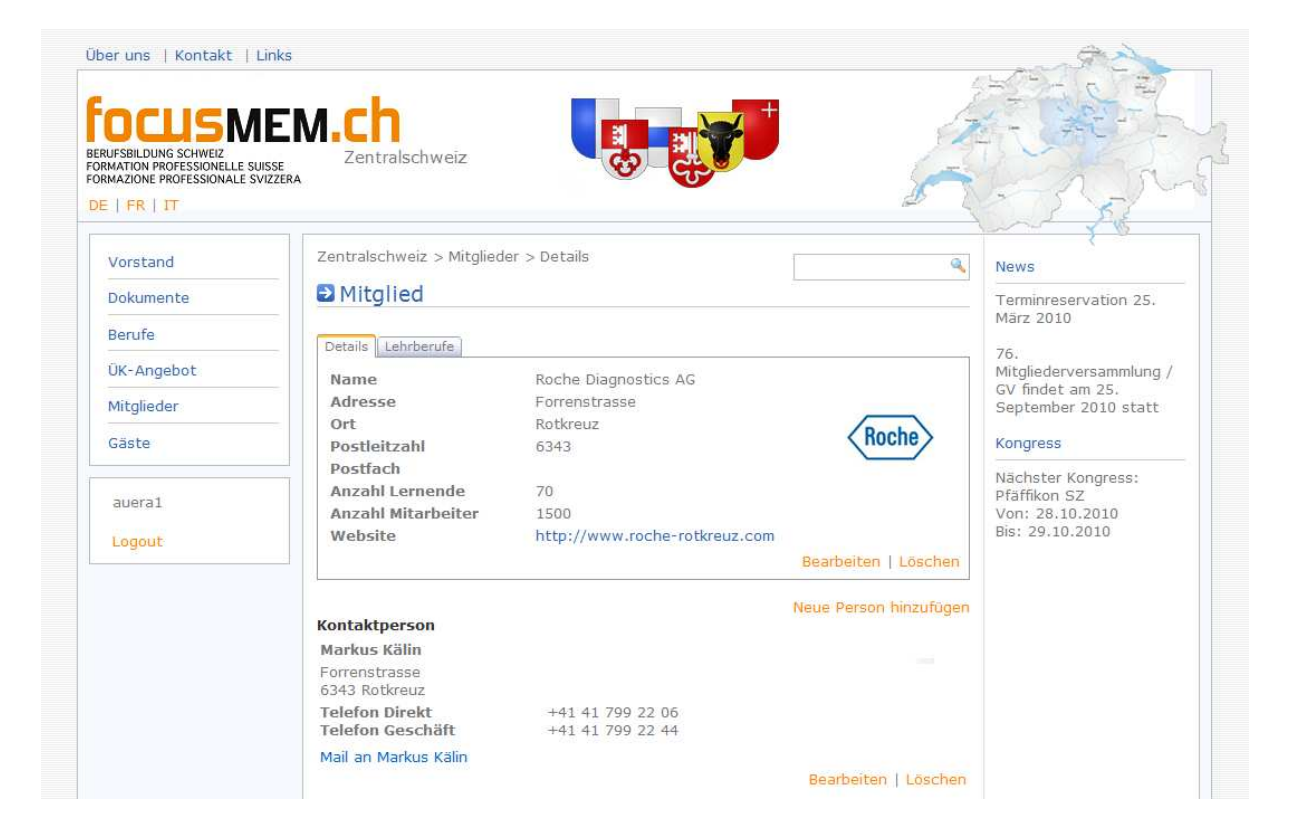

## 4. Cambio della lingua

Il Sito Web si può visualizzare in tre lingue. In tedesco, francese e italiano. La lingua si cambia sotto il logo dell'ERFA.

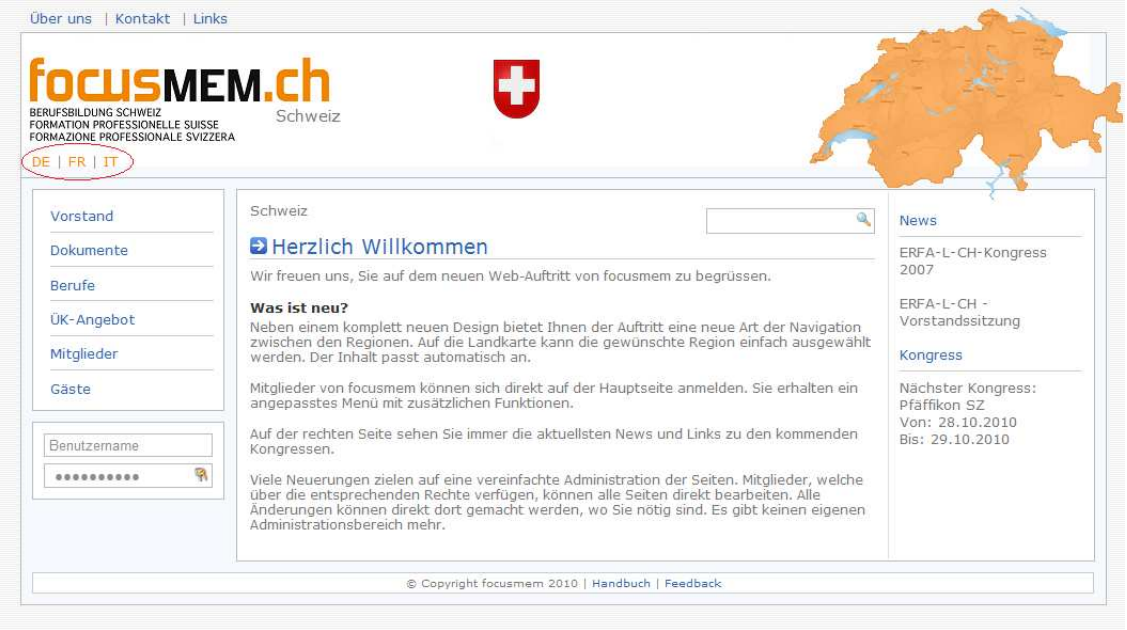

### $\,<$ Poi tutti i termini vengono cambiati nella lingua scelta.

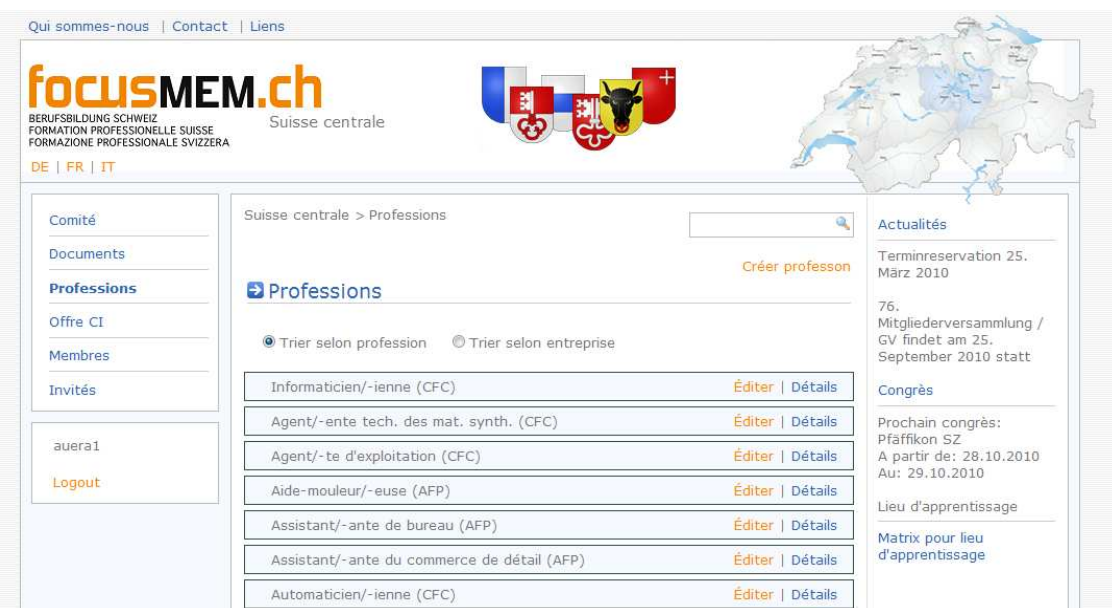

# 5. Comitato

Sotto Comitato si trovano tutti i membri del comitato della regione attivata.

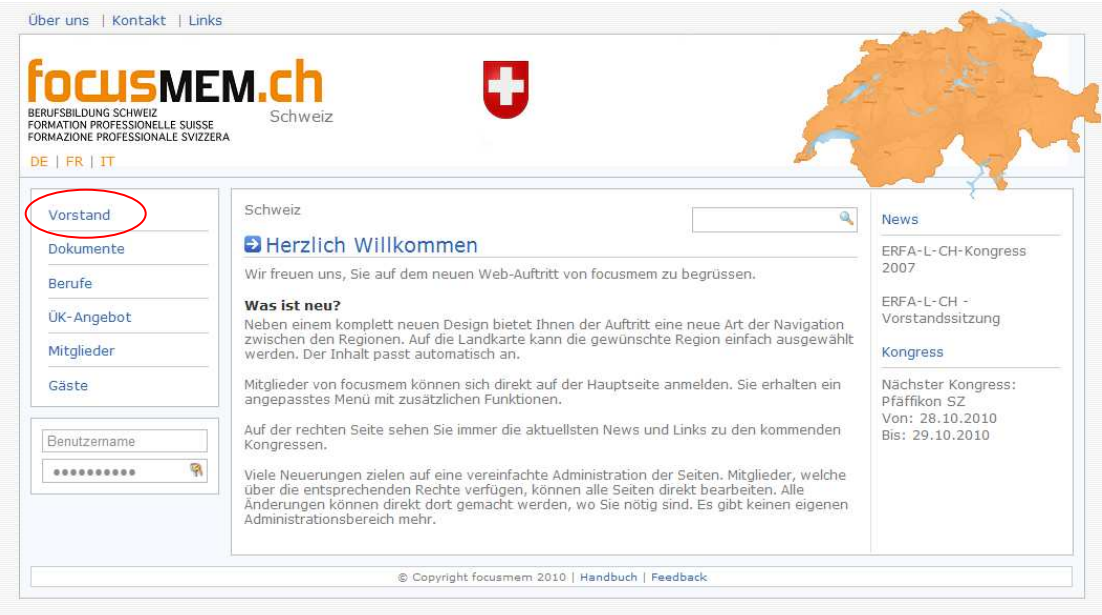

Se si va sotto dettagli, si vedono tutte le informazioni della persona scelta.  $\rightarrow$  Guarda Membri

Quando si è connesso appare un nuovo menu nel toolbox: Comitato. Sotto questo ci sono quattro punti da cliccare.

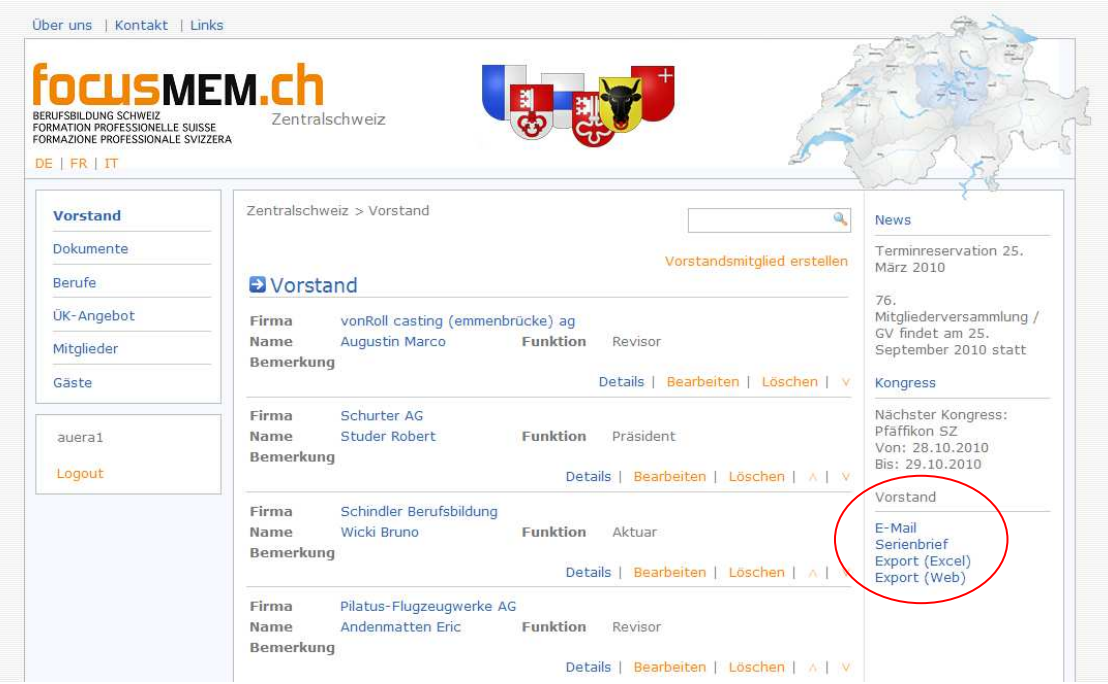

### E-Mail:

Il primo punto è l'e-mail. Se si vuole scrivere una circolare a tutti i membri del comitato, allora si può copiare gli indirizzi e inserirli nell'programma dell'e-mail.

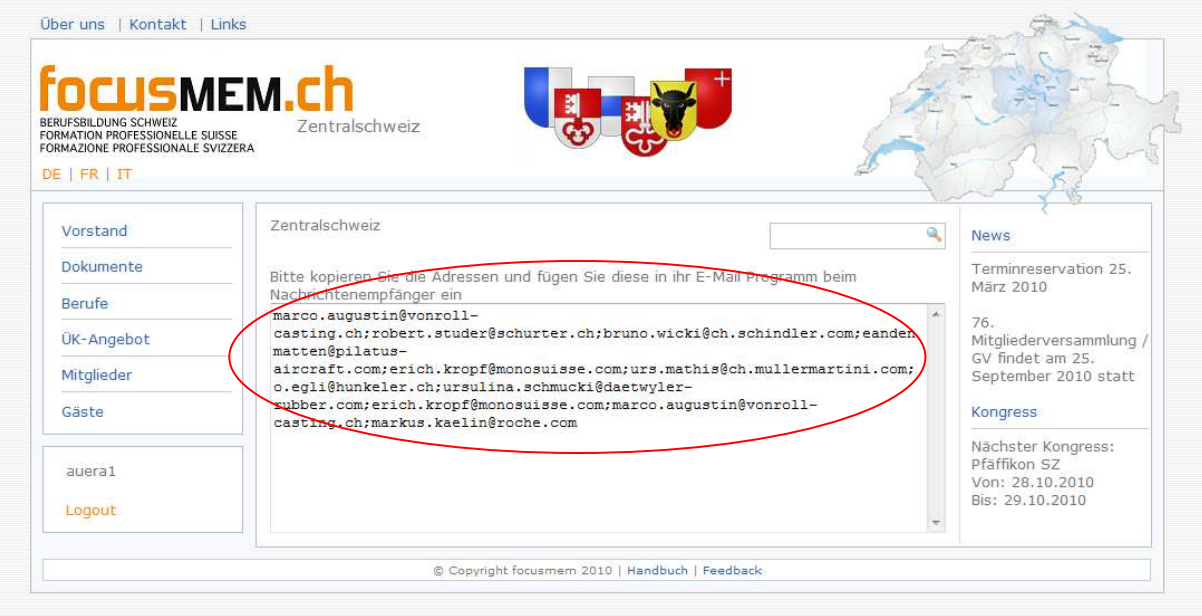

### Serie di lettere:

Qui viene aperto un file Excel con i dati per eseguire una lettera di serie.

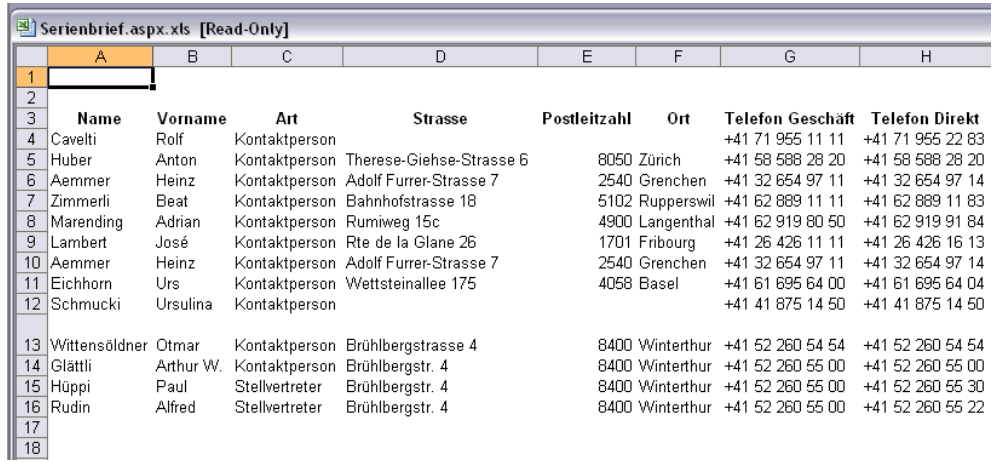

#### Esportazione (Excel):

Anche qui viene aperto un file Excel con tutti i dati personali dei membri dell' comitato con Foto.

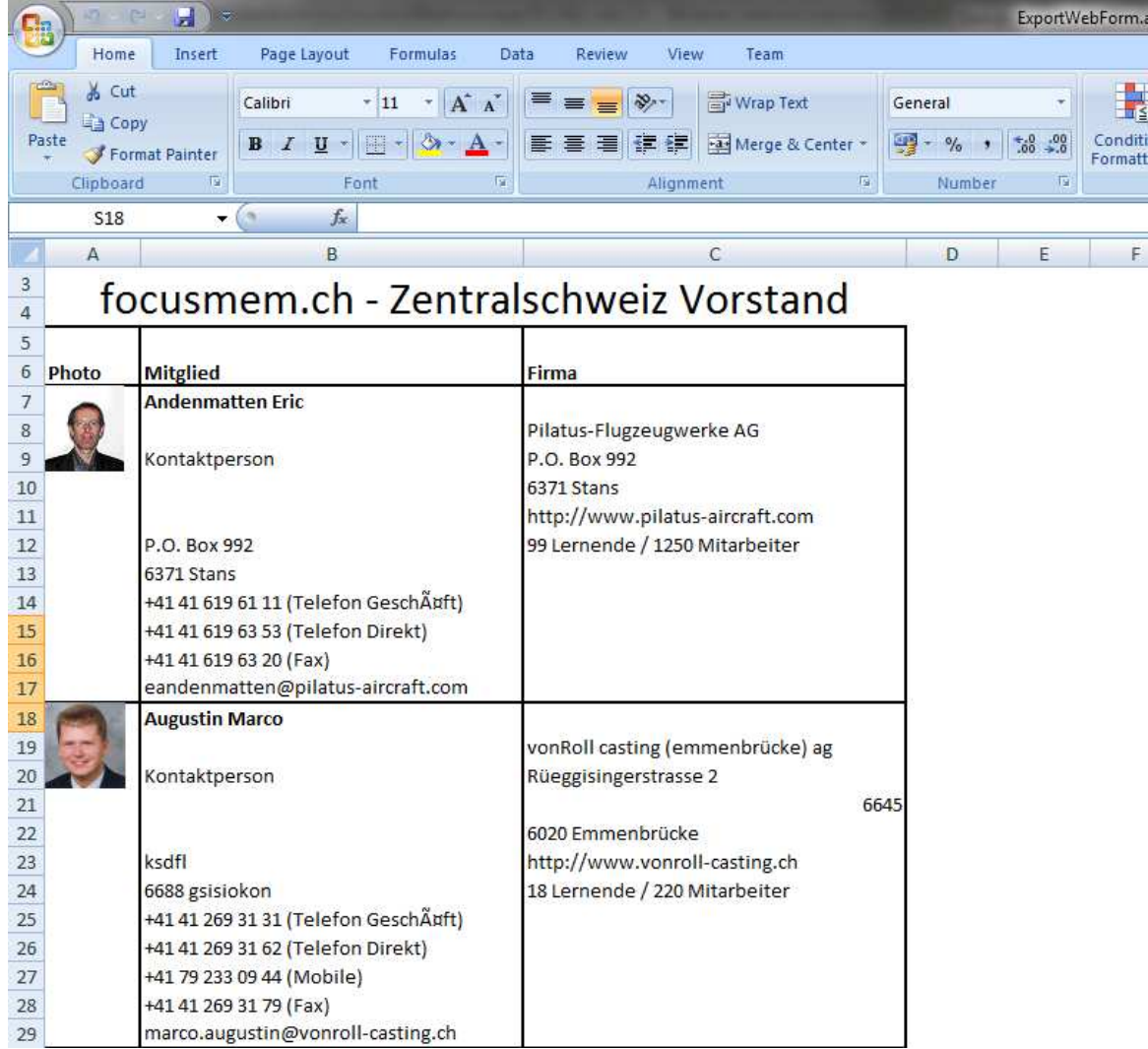

#### Esportazione (Web):

Il contenuto è lo stesso come da Esportazione (Excel). L'unica differenza è, che i dati vengono fatti vedere sull' sito.

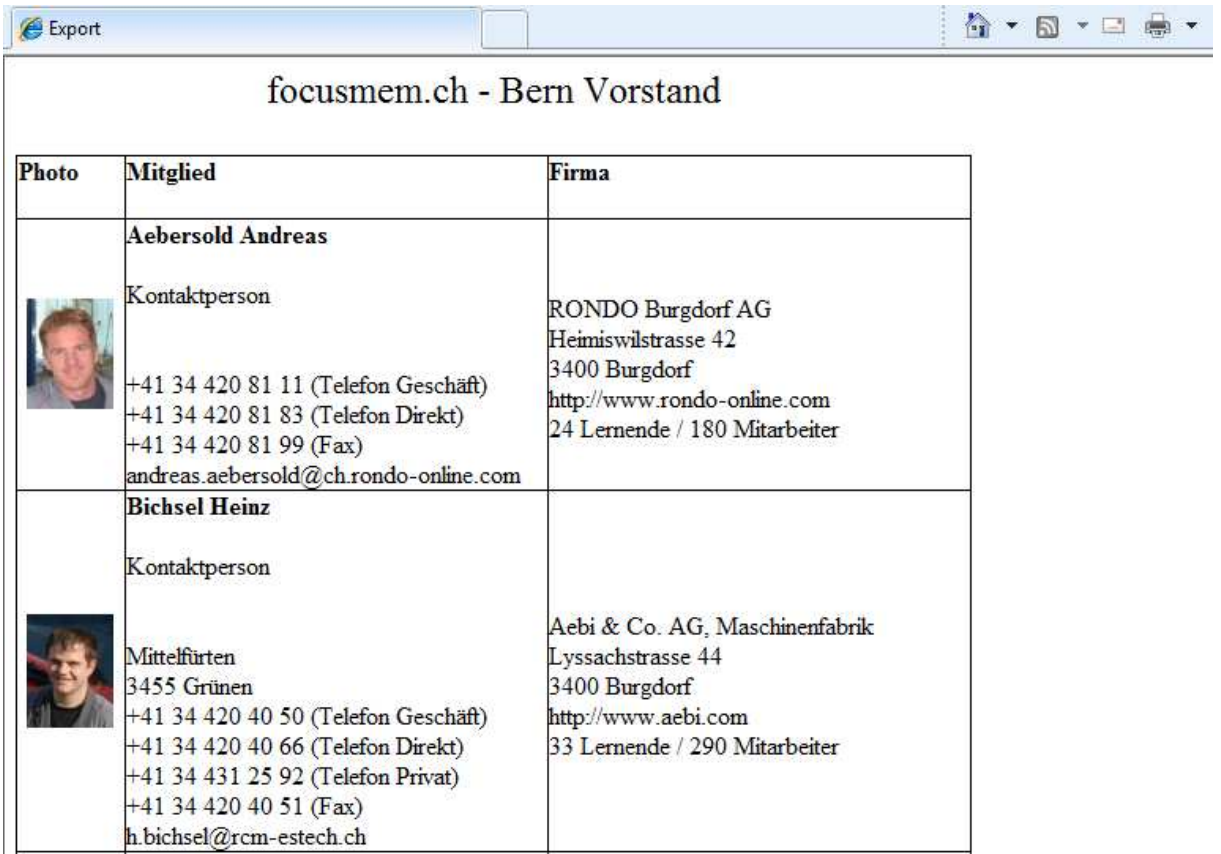

# 6.Documenti

Questa parte dell' sito permette di visualizzare tutti i documenti pubblici che sono stati messi a disposizione. Se si clicca sull' link, allora viene aperto il documento

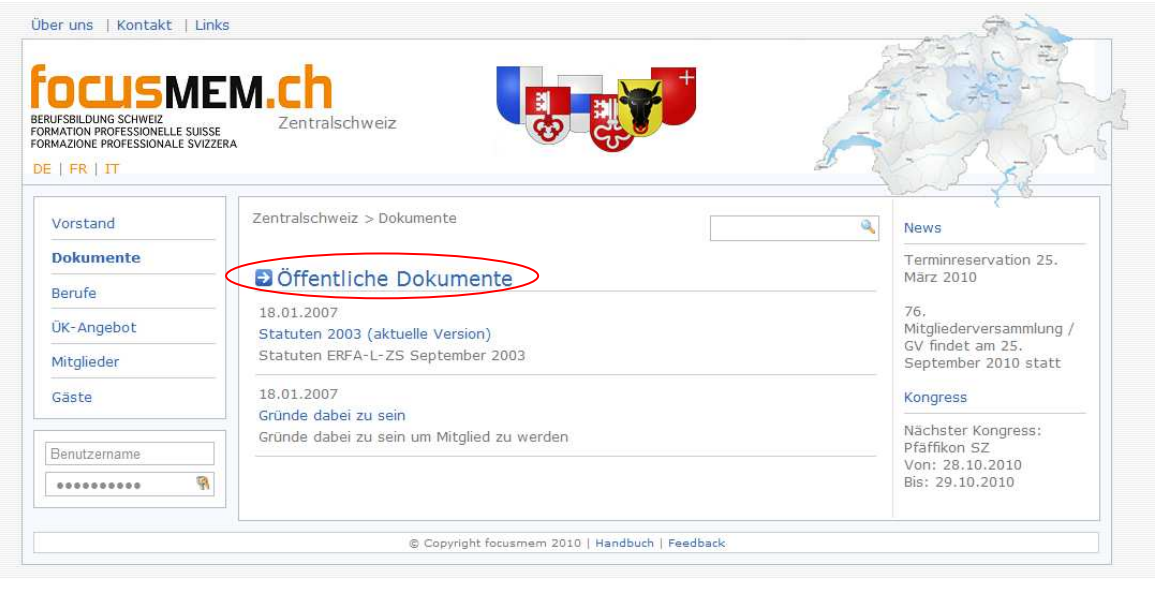

Se si è connessi si possono visualizzare anche i documenti interni.

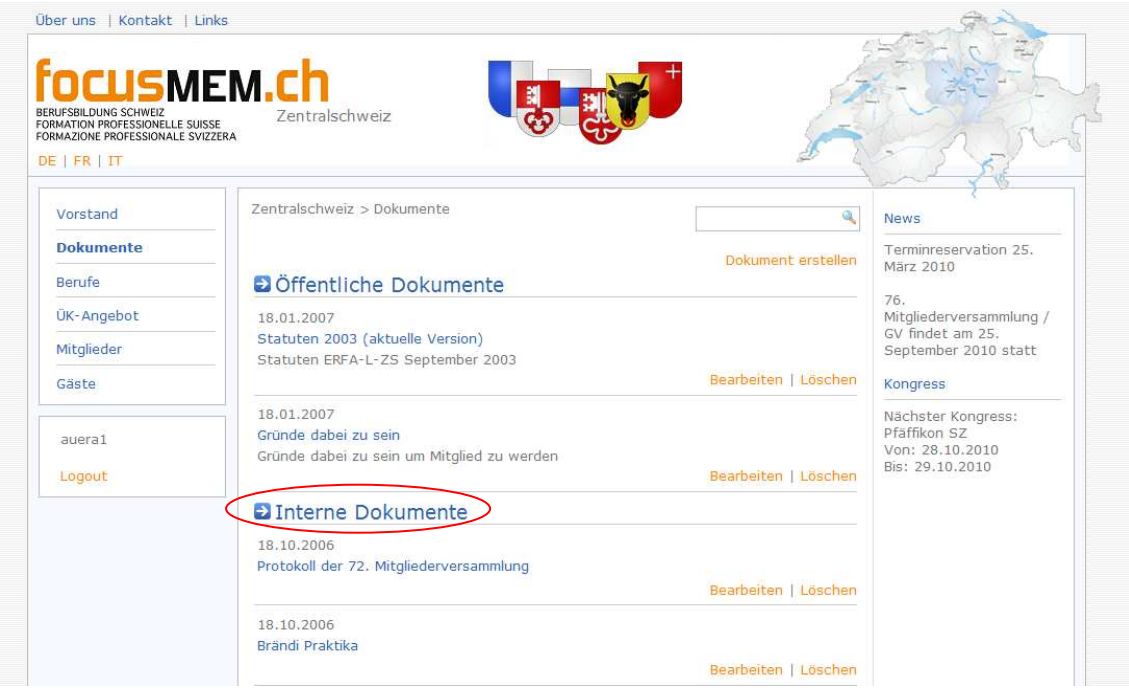

IMPORTANTE: I documenti interni delle altre Regioni all' di fuori della propria non si possono richiamare.

## 7. Professioni

Qui viene generata una lista con tutte le professioni. Se si clicca su una professione, allora vengono fatte vedere dutte le ditte, che offrono la professione scelta.

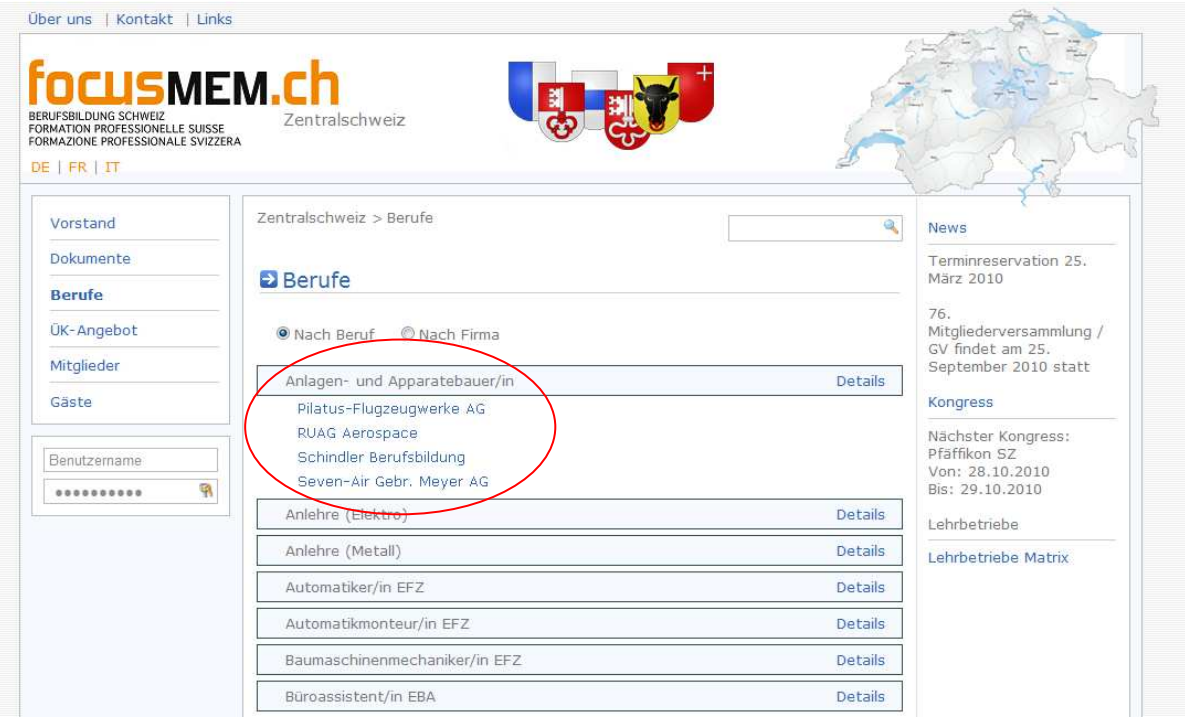

Sotto Dettagli si vede una descrizione dell lavoro offerto da www.berufsberatung.ch per tutte le professioni.

Tutta la lista si può ordinare per ditta. Quando poi si clicca su una compagnia, allora vengono fatti vedere tutte le professioni che offre quella azienda.

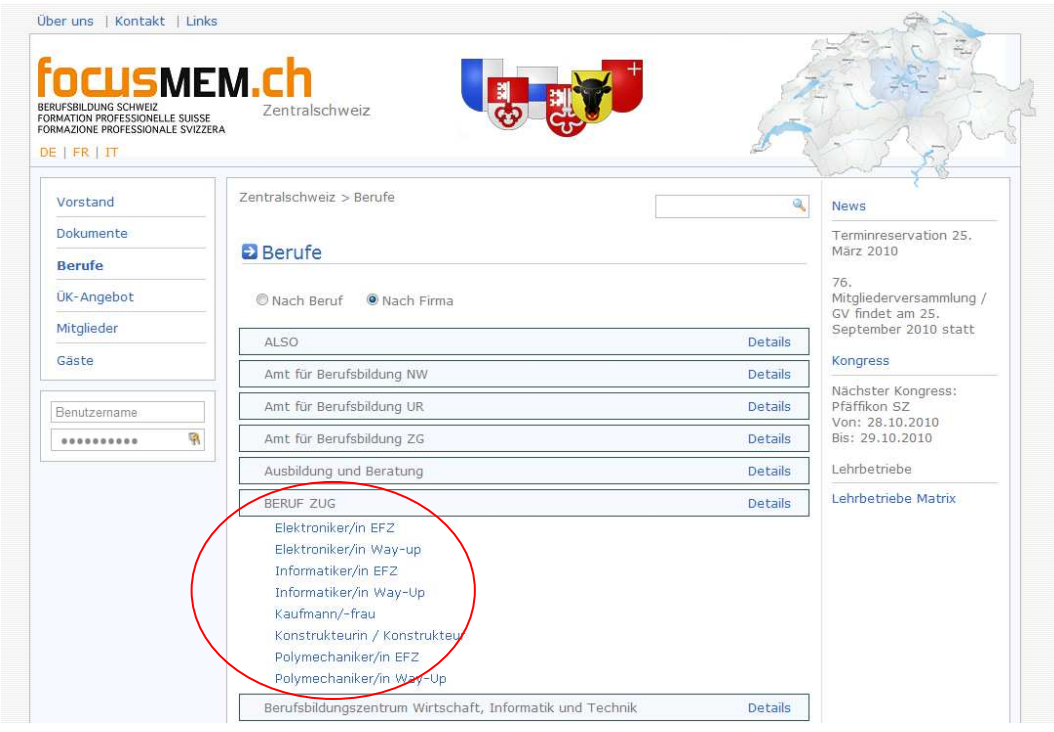

Su quesa pagina appare un nuovo link nella toolbox: Posti d'apprendistato. Se si clicca lì sopra viene aperto un file PDF con tutte le ditte e le professioni che offrono.

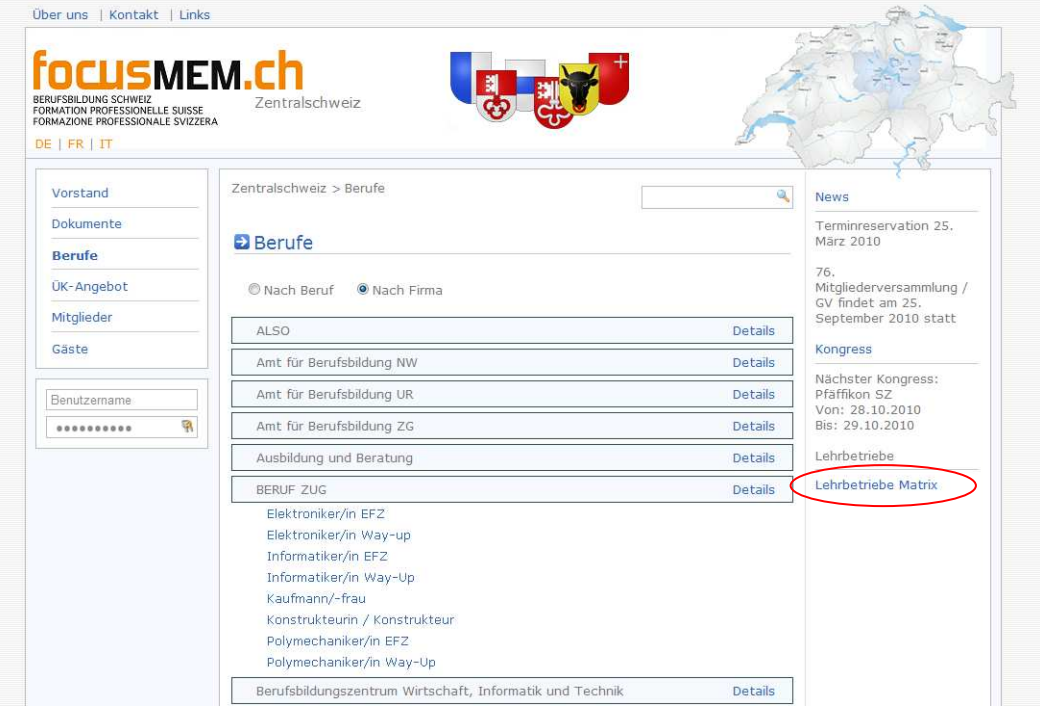

## 8.Corsi interaziendali

Tutte le aziende possono offrire dei corsi interaziendali. Poi viene generata una lista con tutti dati iscritti.

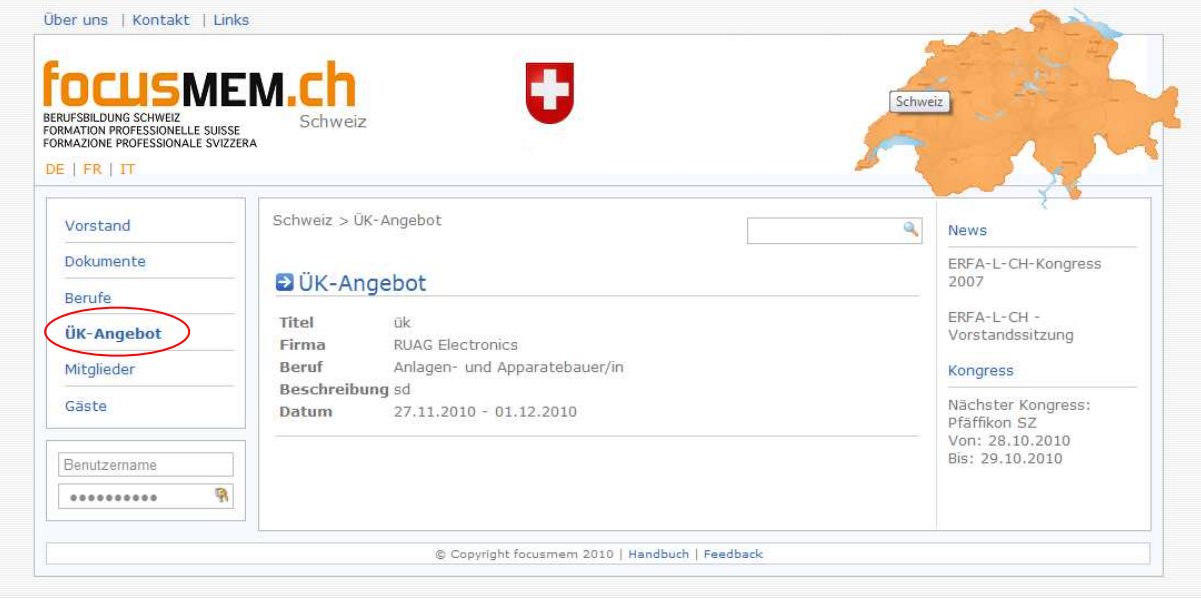

## 9.Membri

Qui vengono resi visibili tutti i membri della regione attuale. Se si clicca su dettagli si possono osservare le informazioni principali dell' membro.

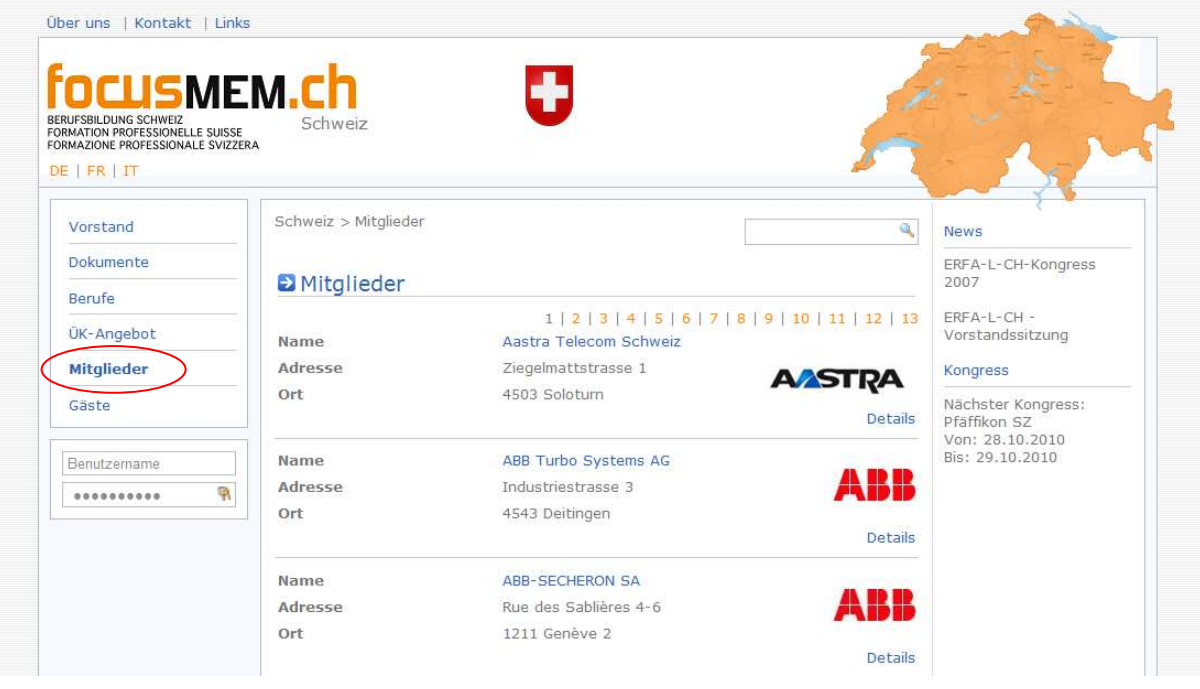

Quando si è connessi appare un nuovo menu nella toolbox: Membri. Sotto questo ci sono quattro punti da cliccare.

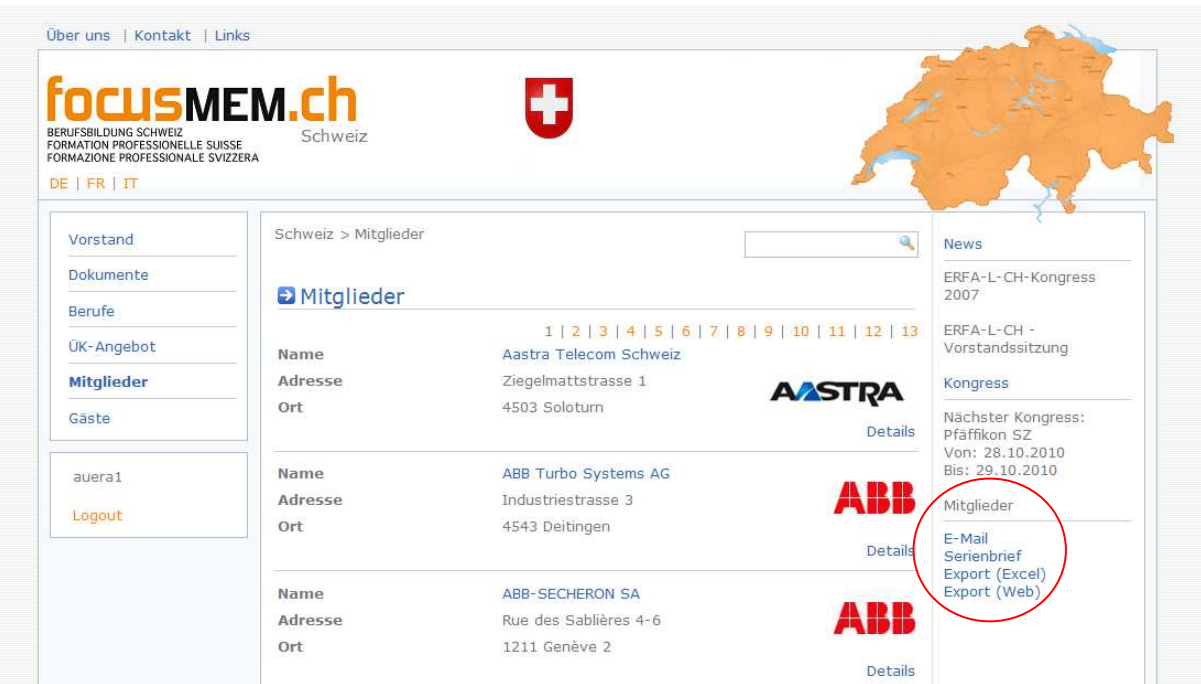

#### E-Mail:

Il primo punto è l'e-mail. Se si vuole scrivere una circolare a tutti i membri, allora si può copiare l'indirizzi e inserirli nell' programma dell' e-mail.

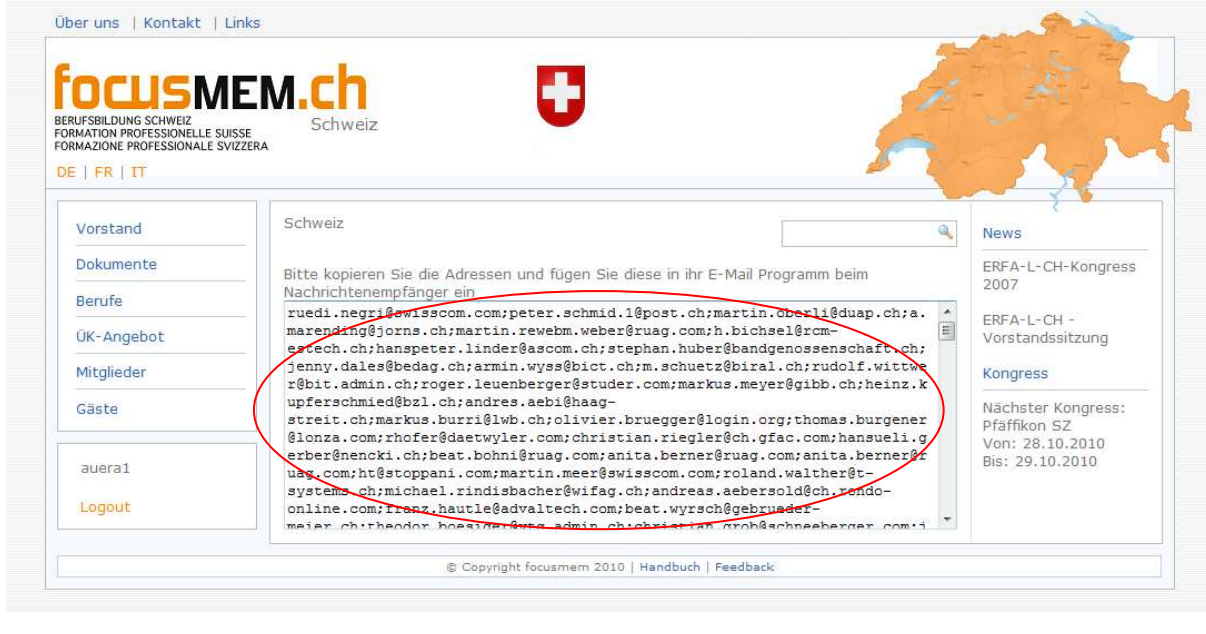

### Serie di lettere: Qui viene aperto un file Excel con i dati per eseguire una lettera di serie.

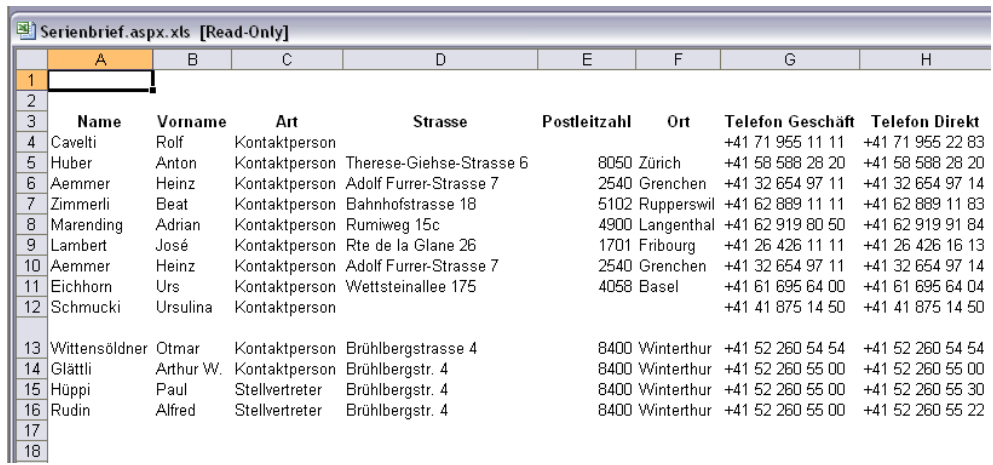

#### Esportazione (Excel):

Anche qui viene aperto un file Excel con tutti i dati personali dei membri con Foto.

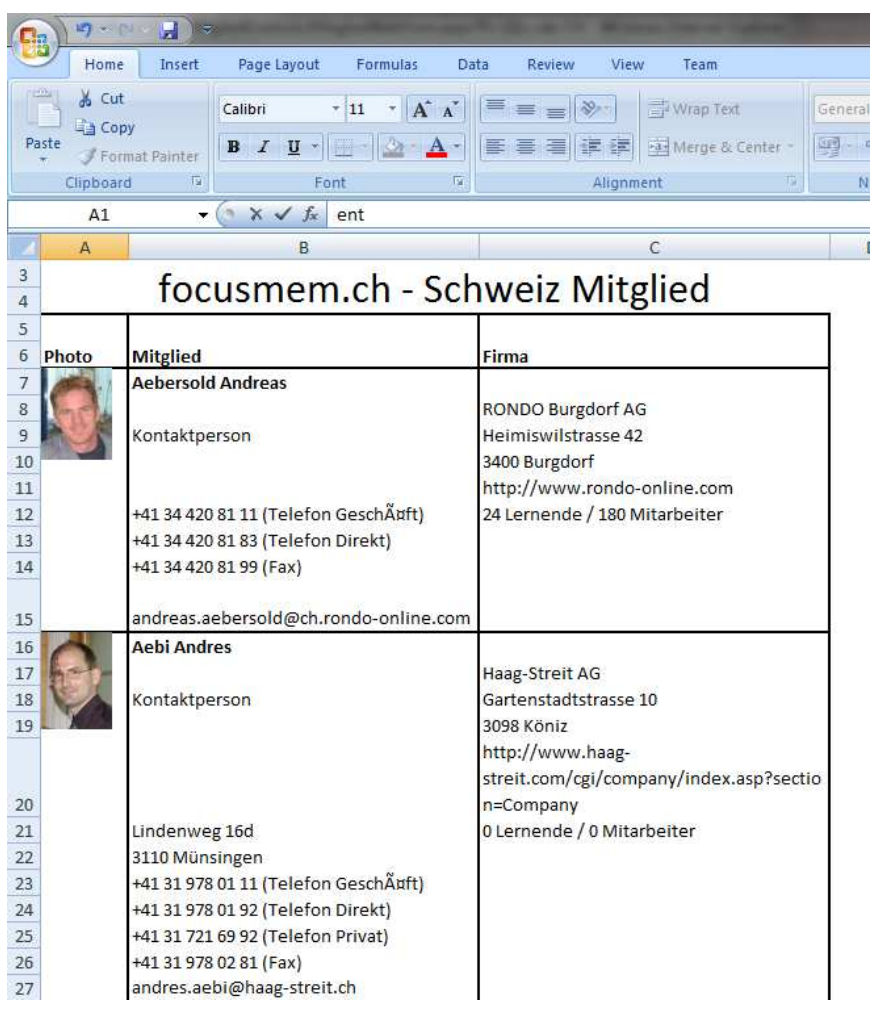

#### Esportazione (Web):

Il contenuto è lo stesso come da Esportazione (Excel). L'unica differenza è, che i dati vengono fatti vedere sull' sito.

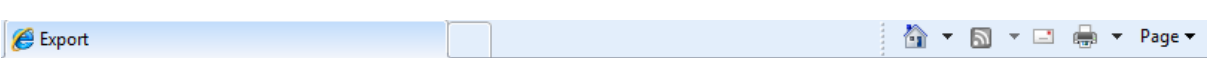

### focusmem.ch - Schweiz Mitglied

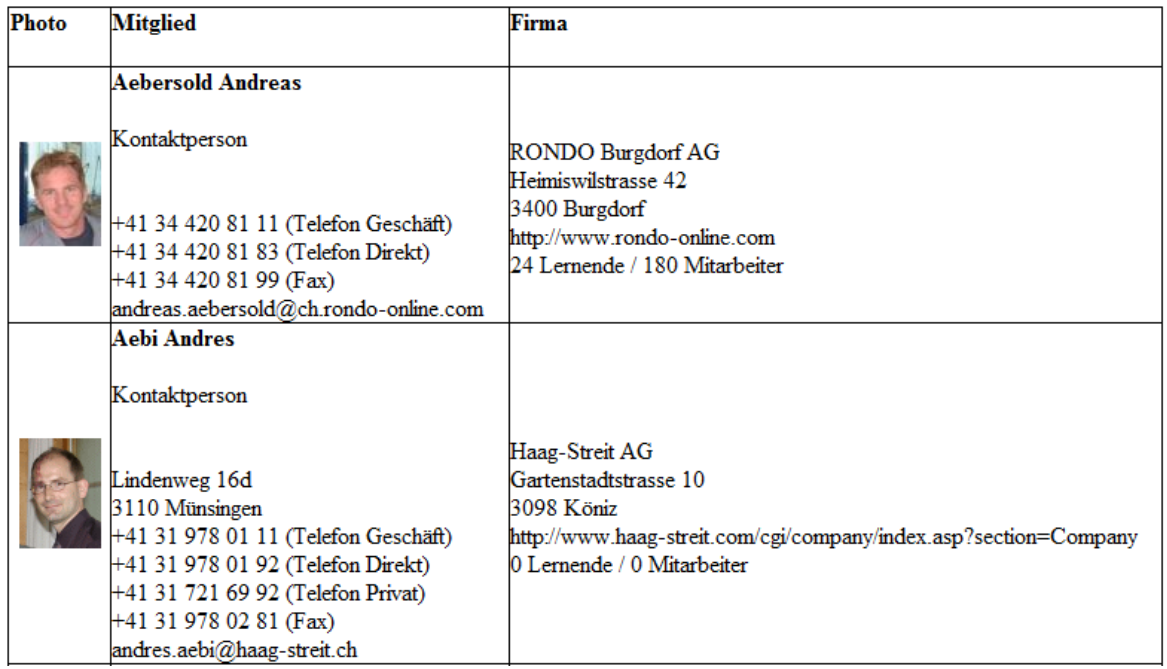

## 10.Ospiti

Una lista con tutti gli ospiti è situata qui.

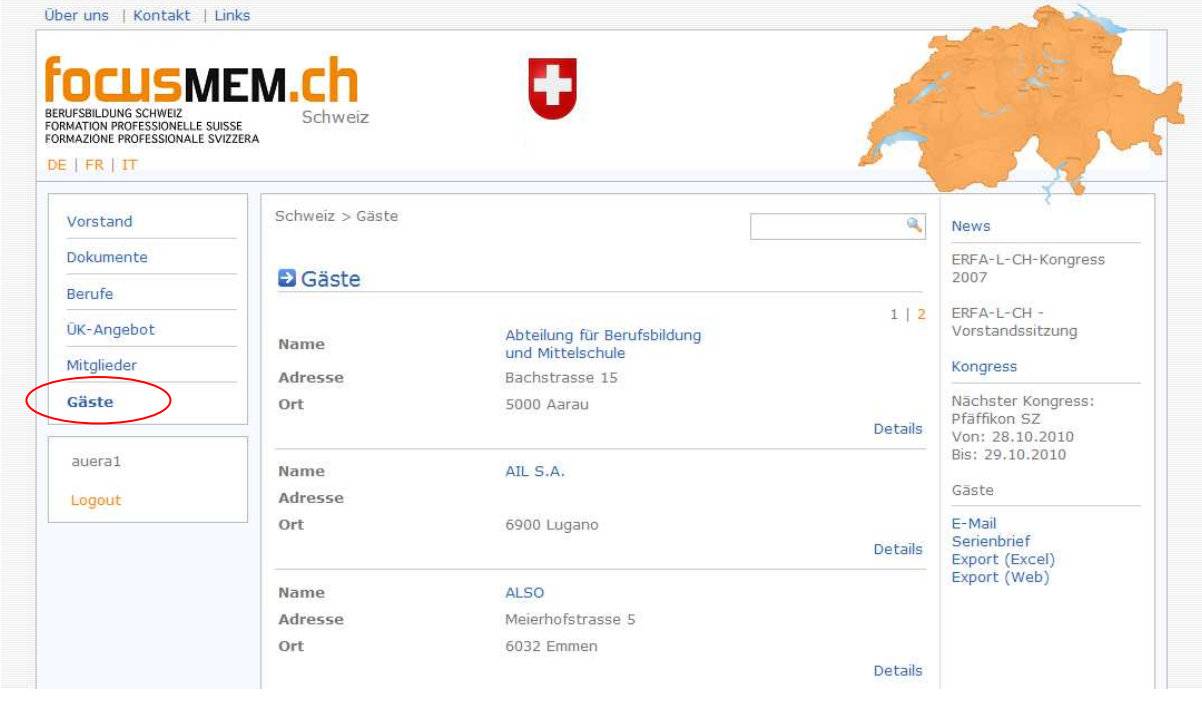

Quando si è connessi appare un nuovo menu nella toolbox: Ospiti. Sotto questo ci sono quattro punti da cliccare.

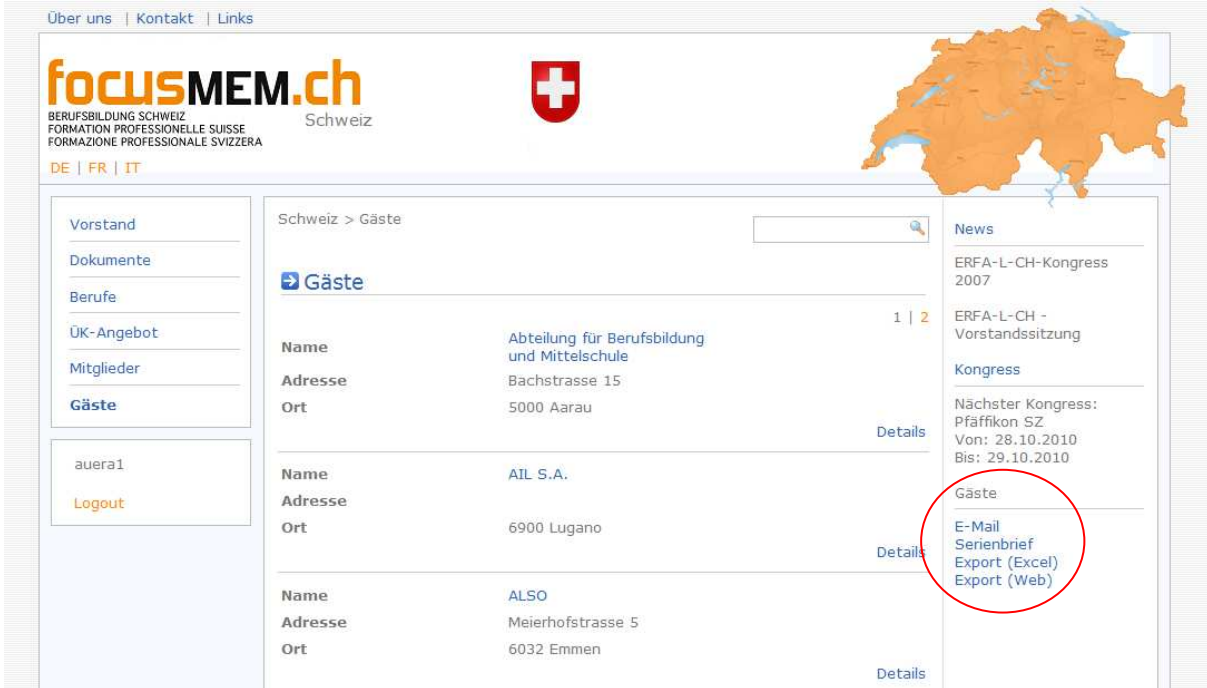

### E-Mail:

Il primo punto è l'e-mail. Se si vuole scrivere una circolare a tutti gli ospiti, allora si può copiare l'indirizzi e inserirli nell' programma dell' e-mail.

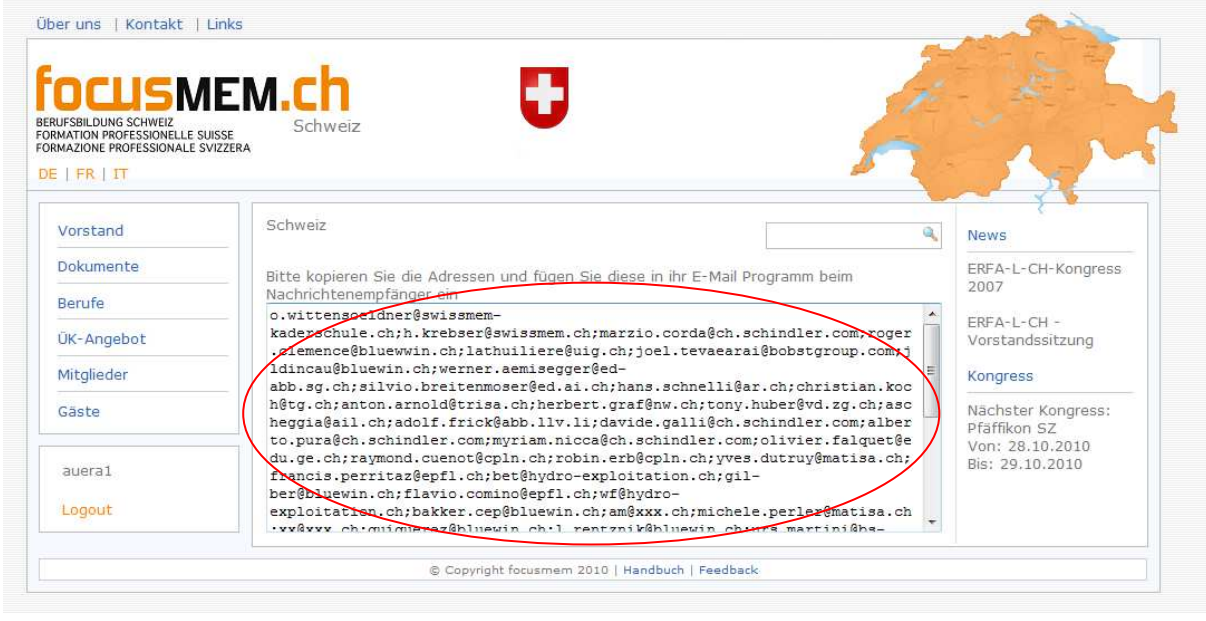

#### Serie di lettere: Qui viene aperto un file Excel con i dati per eseguire una lettera di serie.

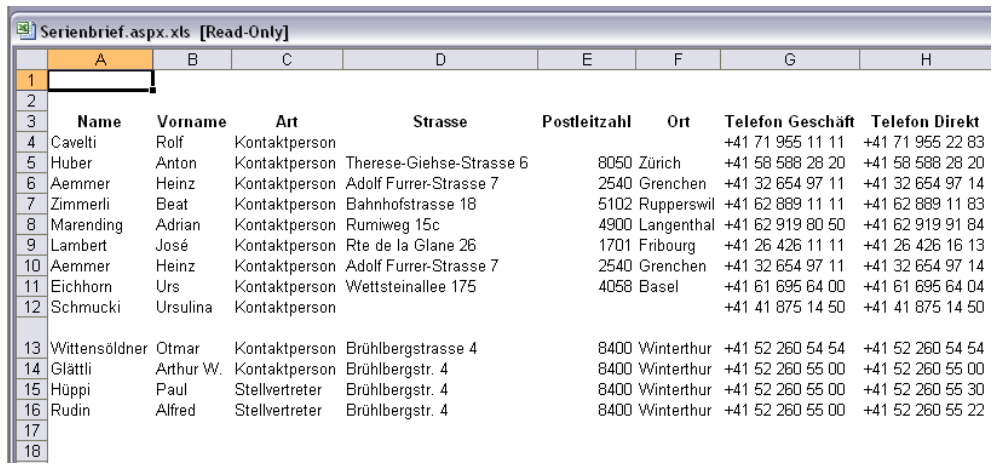

#### Esportazione (Excel):

Anche qui viene aperto un file Excel con tutti i dati personali dei ospiti con Foto.

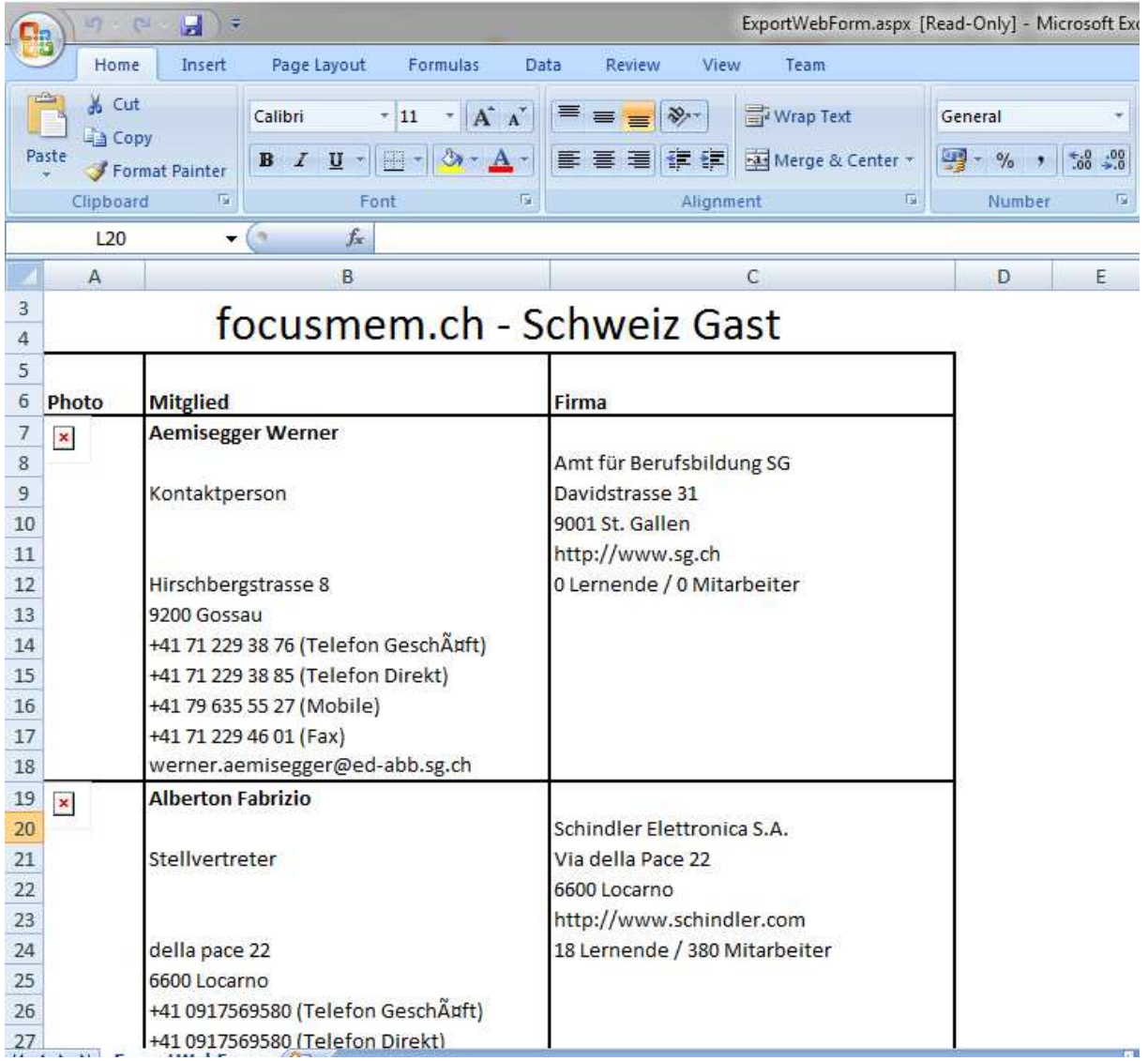

#### Esportazione (Web):

Il contenuto è lo stesso come da Esportazione (Excel). L'unica differenza è, che i dati vengono fatti vedere sull' sito.

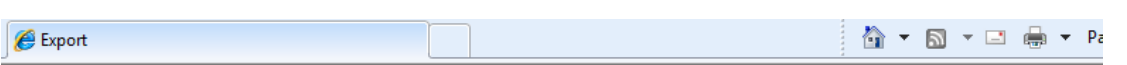

### focusmem.ch - Schweiz Gast

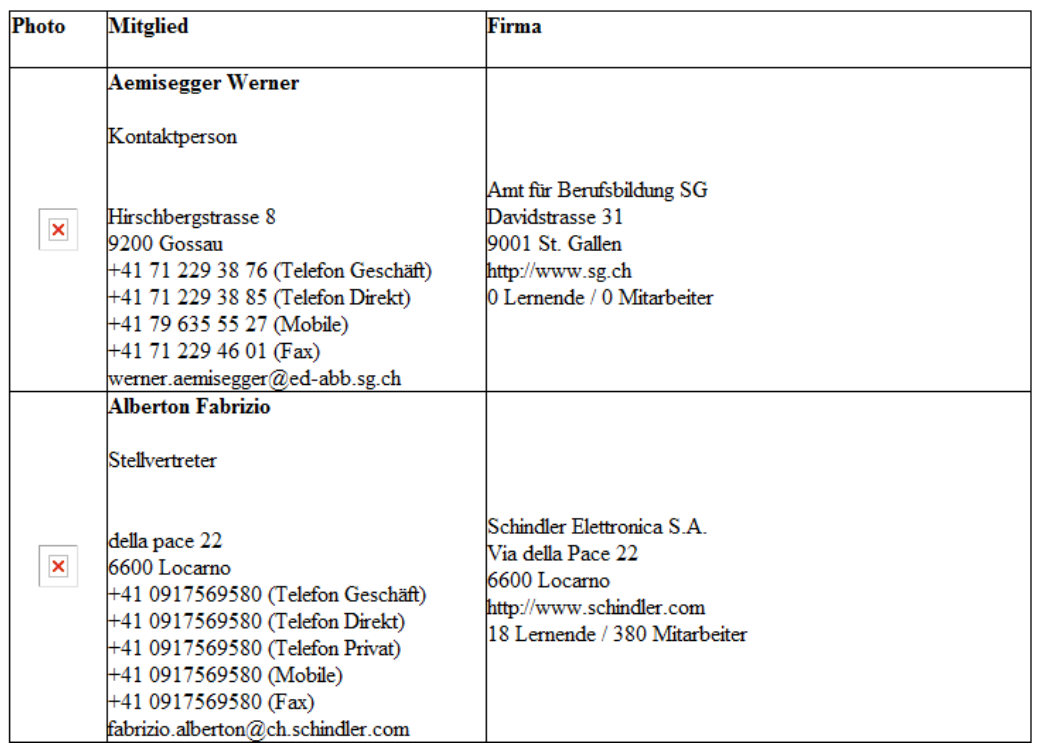

## 11. Chi siamo

Sopra a sinistra ci sono tre collegamento ipertestuali. Il primo è Chi siamo. Qui si possono guardare delle descrizioni al riguardo di ERFA. E si possono inserire dei file che hanno a che fare con ERFA (se si è connessi).

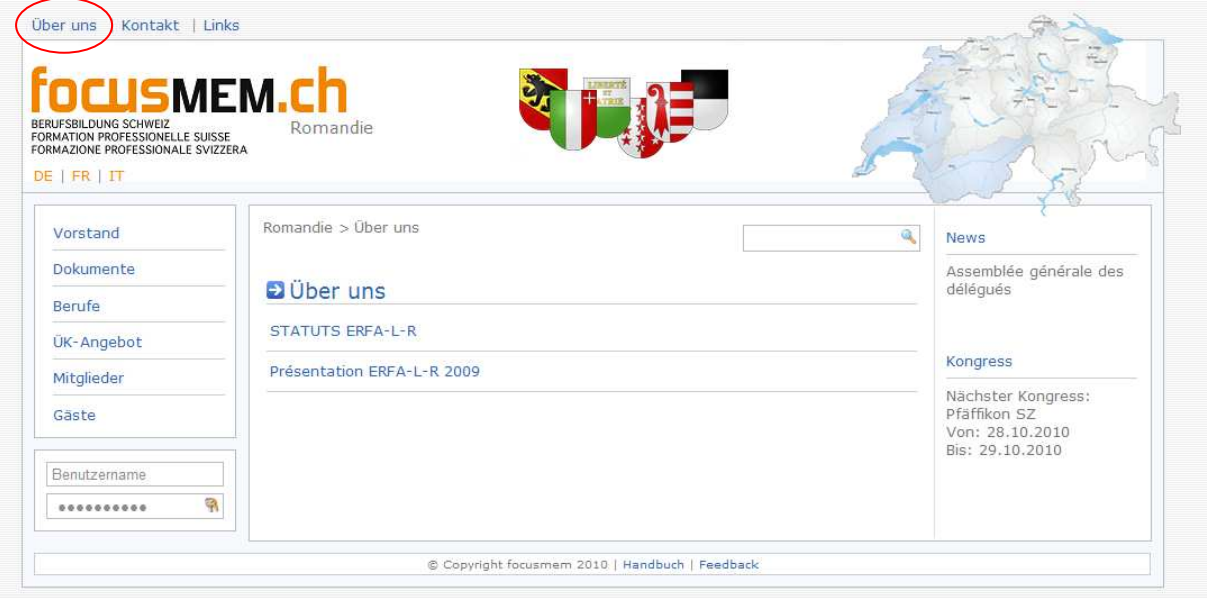

# 12. Contatto

Sotto Contatto ci si può rivolgersi agli amministratori della regione. Ci sono tutte le informazioni necessarie.

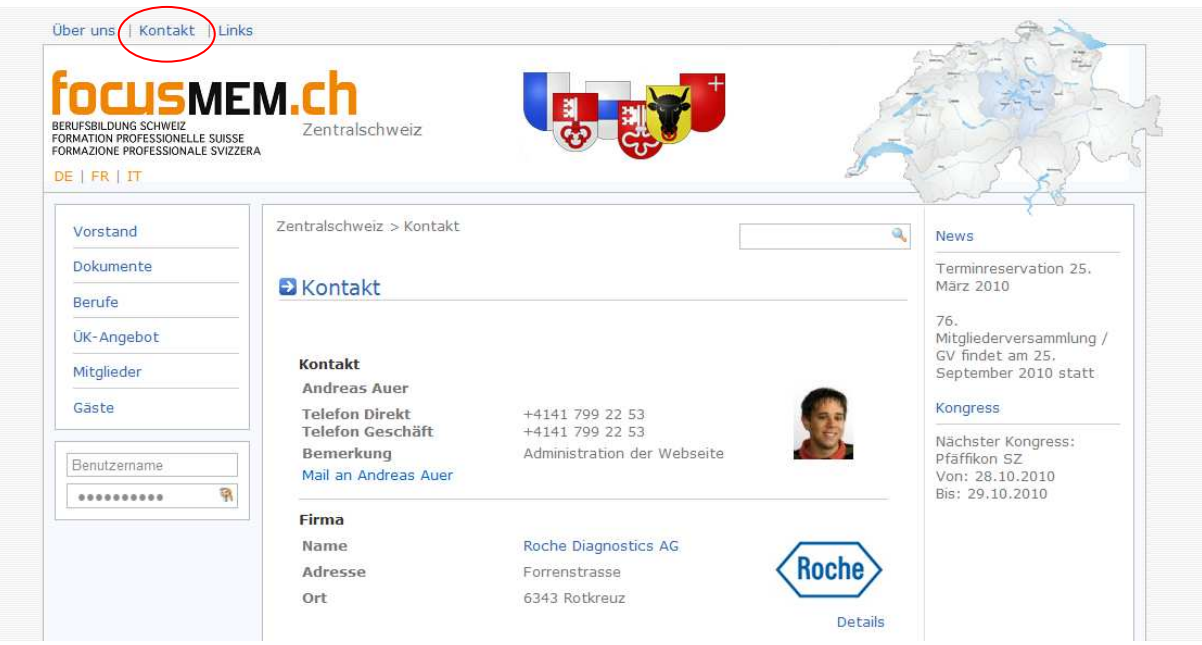

### 13. Collegamenti

Qui si trovano tutti i collegamenti più importanti

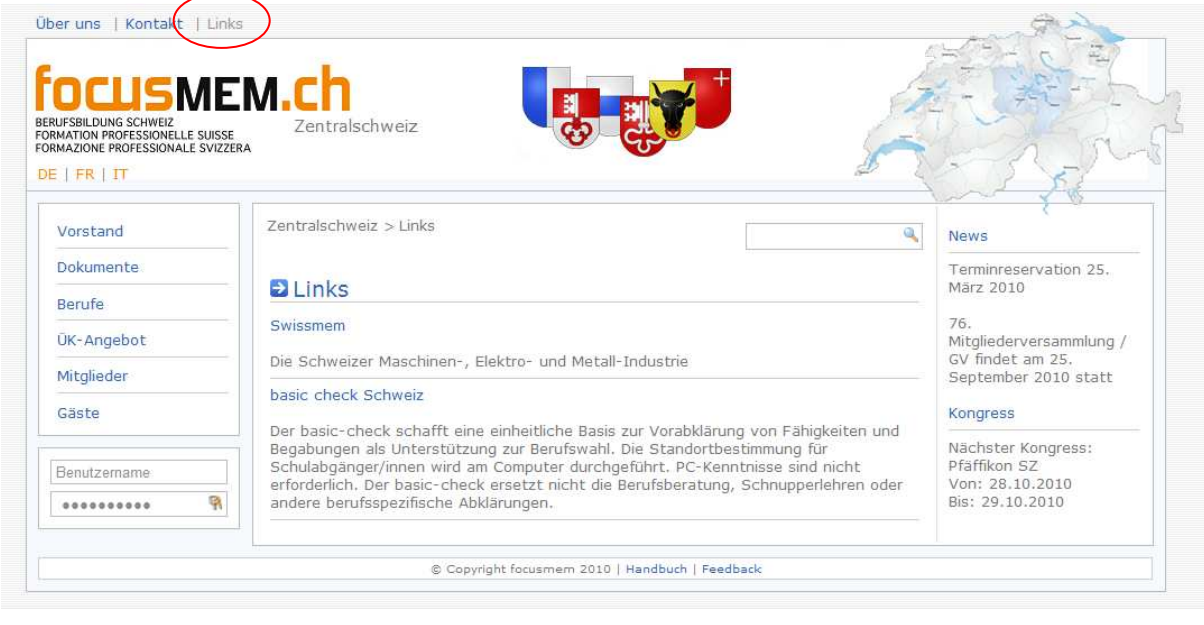

### 14. Novità

Vengono fatte vedere le due novità più nuove. Se si vuole sapere di più sulle novità o guardare le più vecchie, allora si deve cliccare sull' link per vedere tutto su una sola pagina.

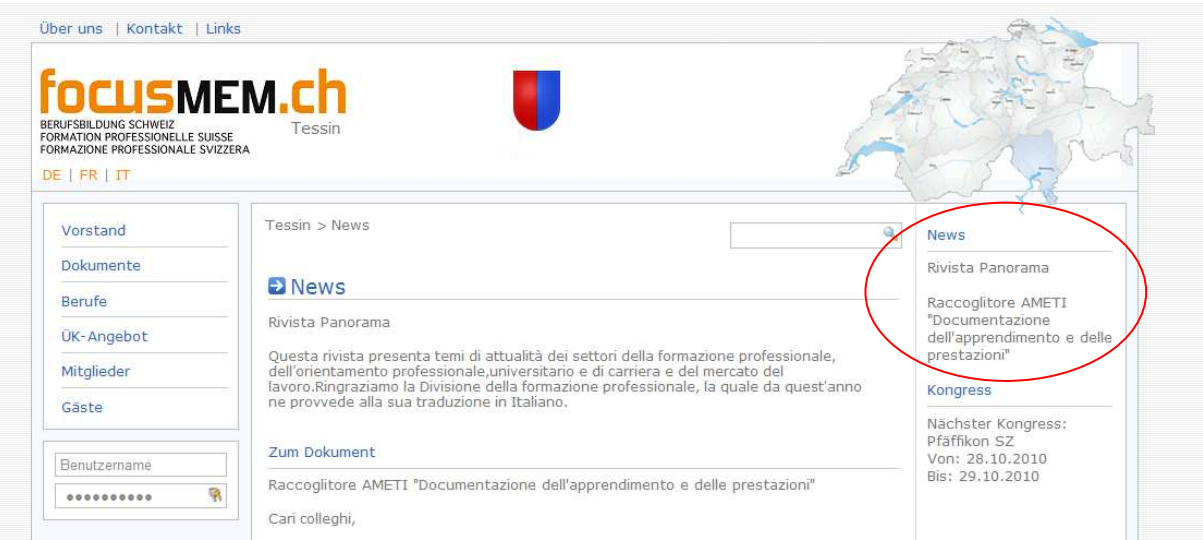

## 15. Congresso

Anche compreso nella toolbox è il prossimo congresso. Se si vuole sapere di più sull' congresso, allora si può cliccare sull' link.

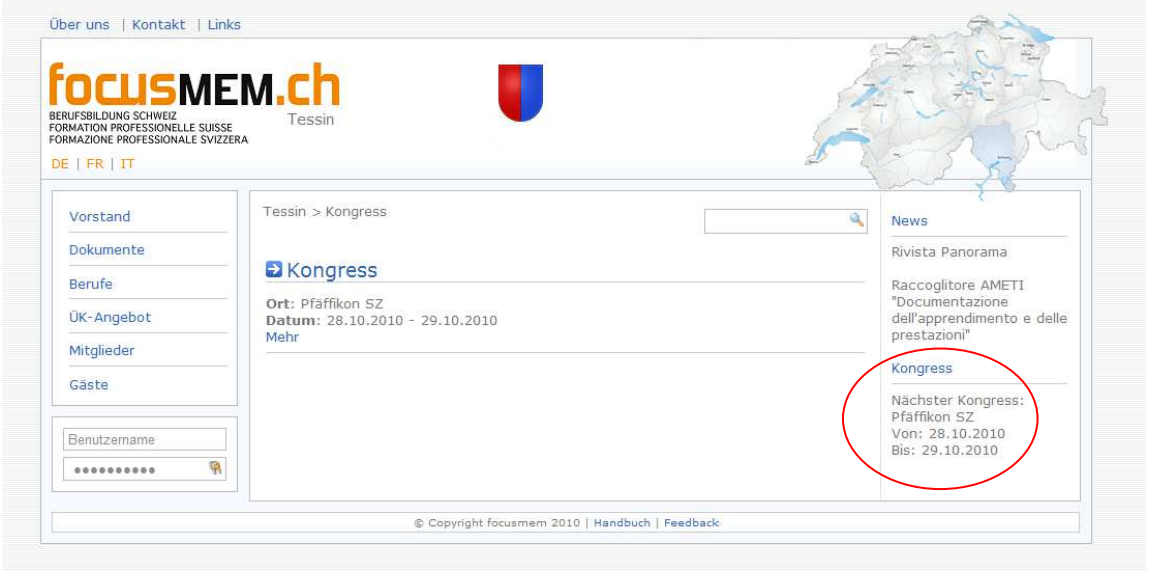

### 16. Ricerca

Grazie alla ricerca è possibile trovare tutti i termini possibili. Vengono ricercati professioni, file, ditte e persone.

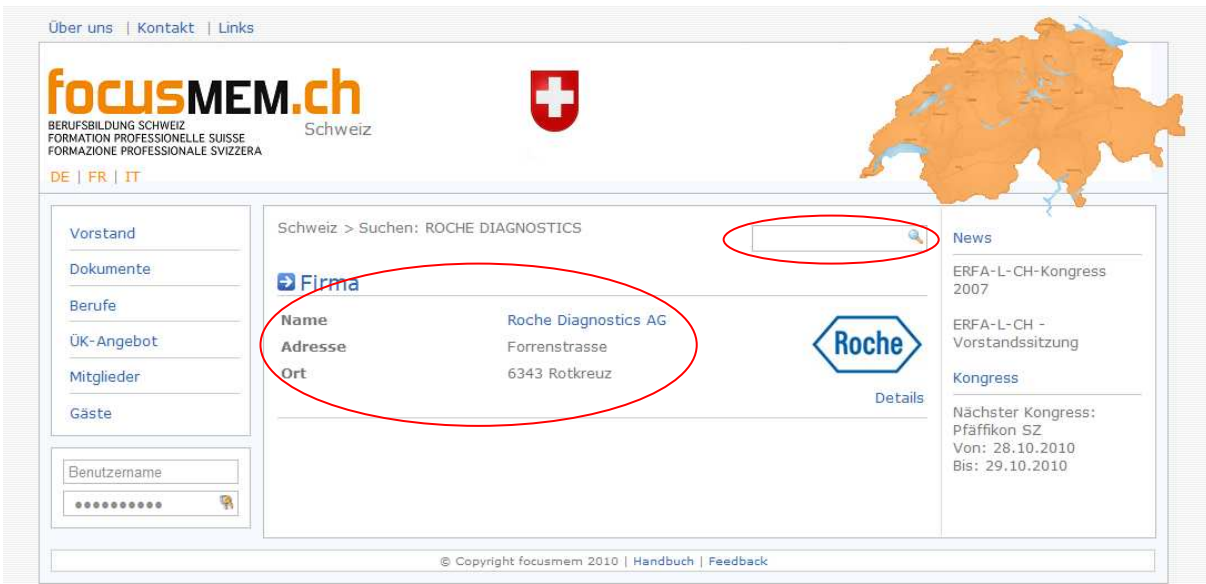